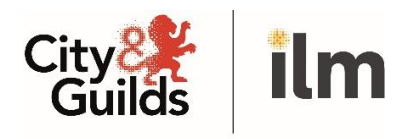

A City & Guilds Group Collaboration

# End-point assessment Using the EPA Portal – customer guide

April 2020

Version 4.0

## <span id="page-1-0"></span>1. Contents

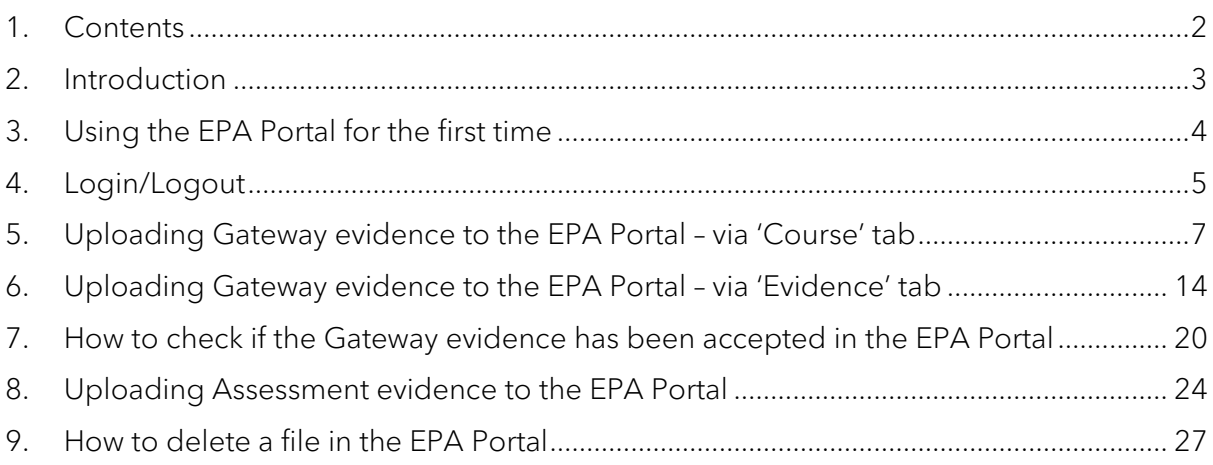

## <span id="page-2-0"></span>2. Introduction

This reference guide is to inform Customers how to:

- Access the EPA Portal; and
- Upload Gateway and Assessment evidence in preparation for end-point assessment.

If you experience any issues accessing the system, then please contact the EPA Team at [epa@cityandguilds.com](mailto:epa@cityandguilds.com)

Change history (v3.0, December 2019)

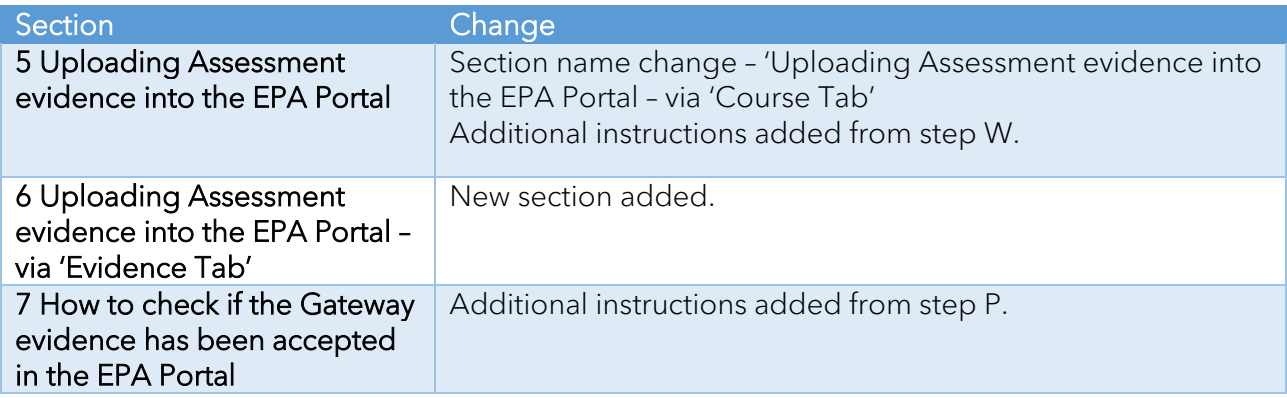

# <span id="page-3-0"></span>3. Using the EPA Portal for the first time

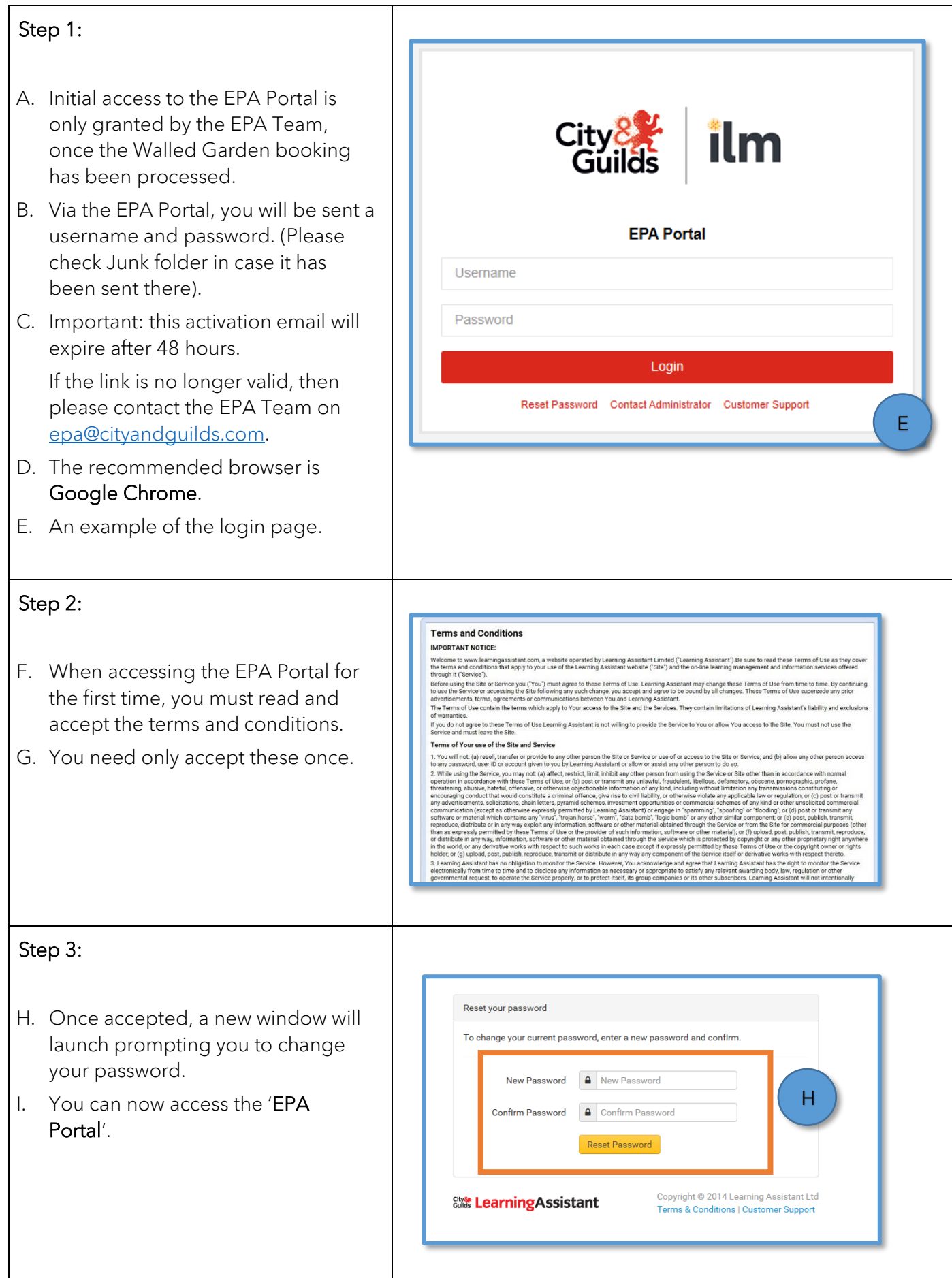

## <span id="page-4-0"></span>4. Login/Logout

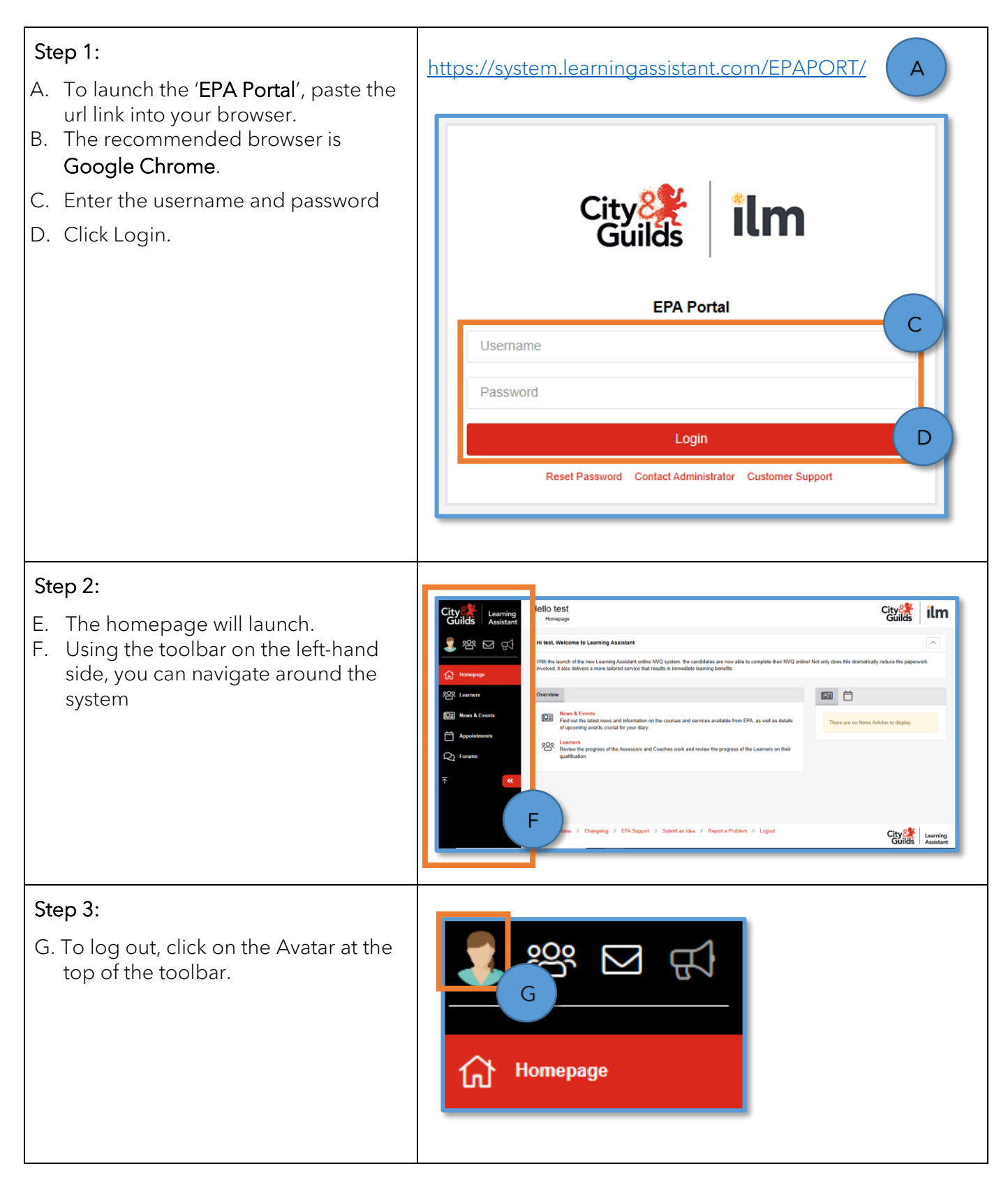

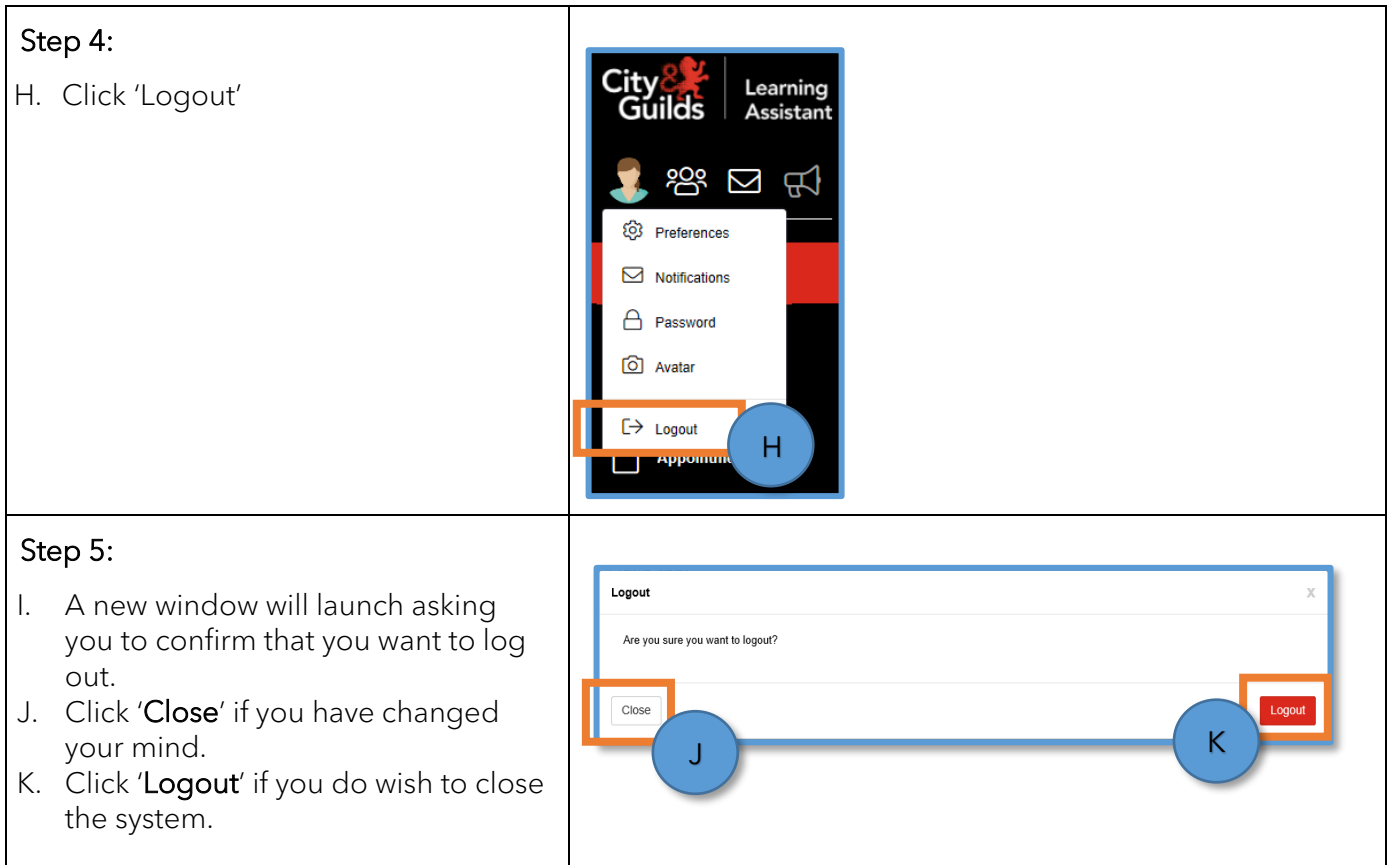

# <span id="page-6-0"></span>5. Uploading Gateway evidence to the EPA Portal – via 'Course' tab

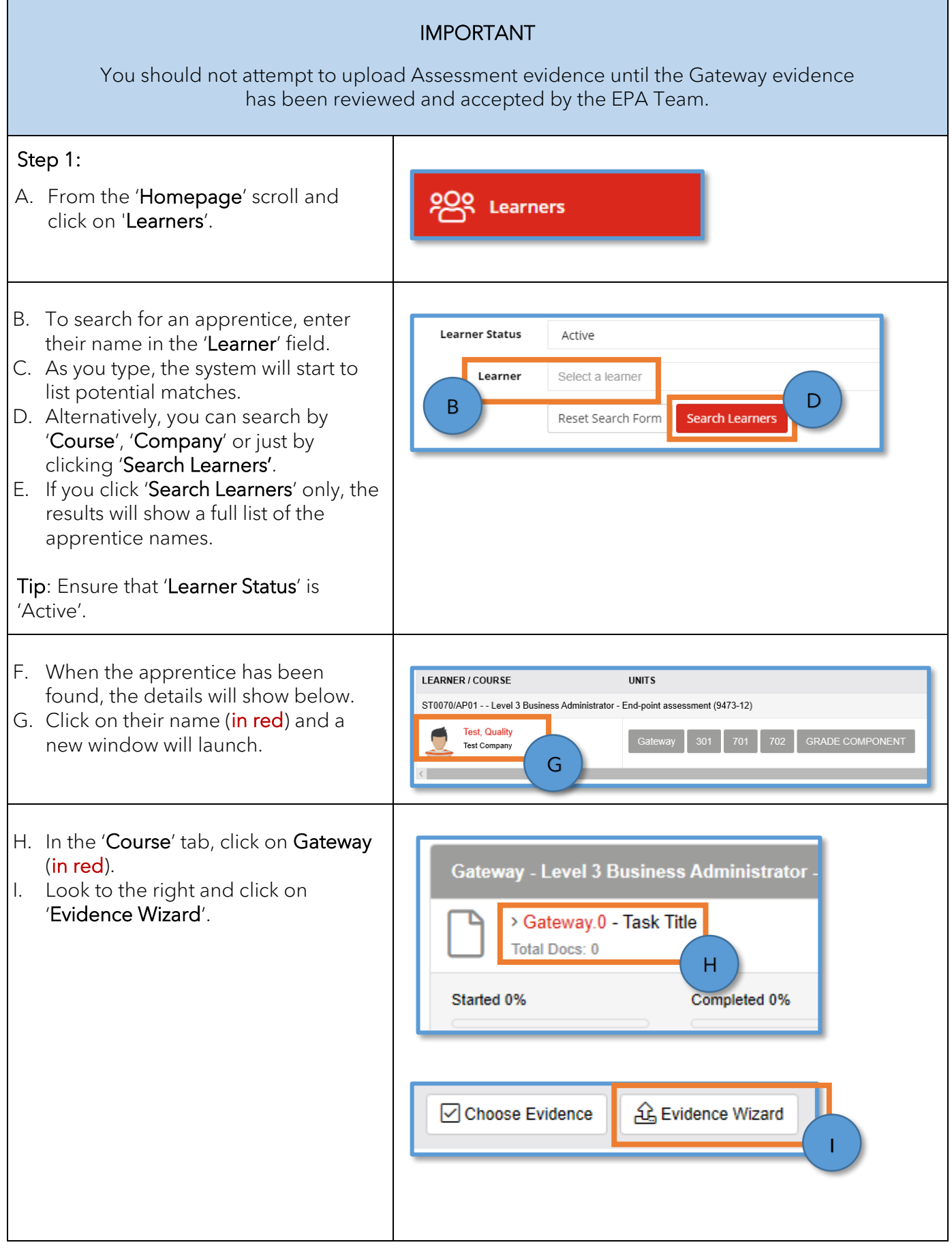

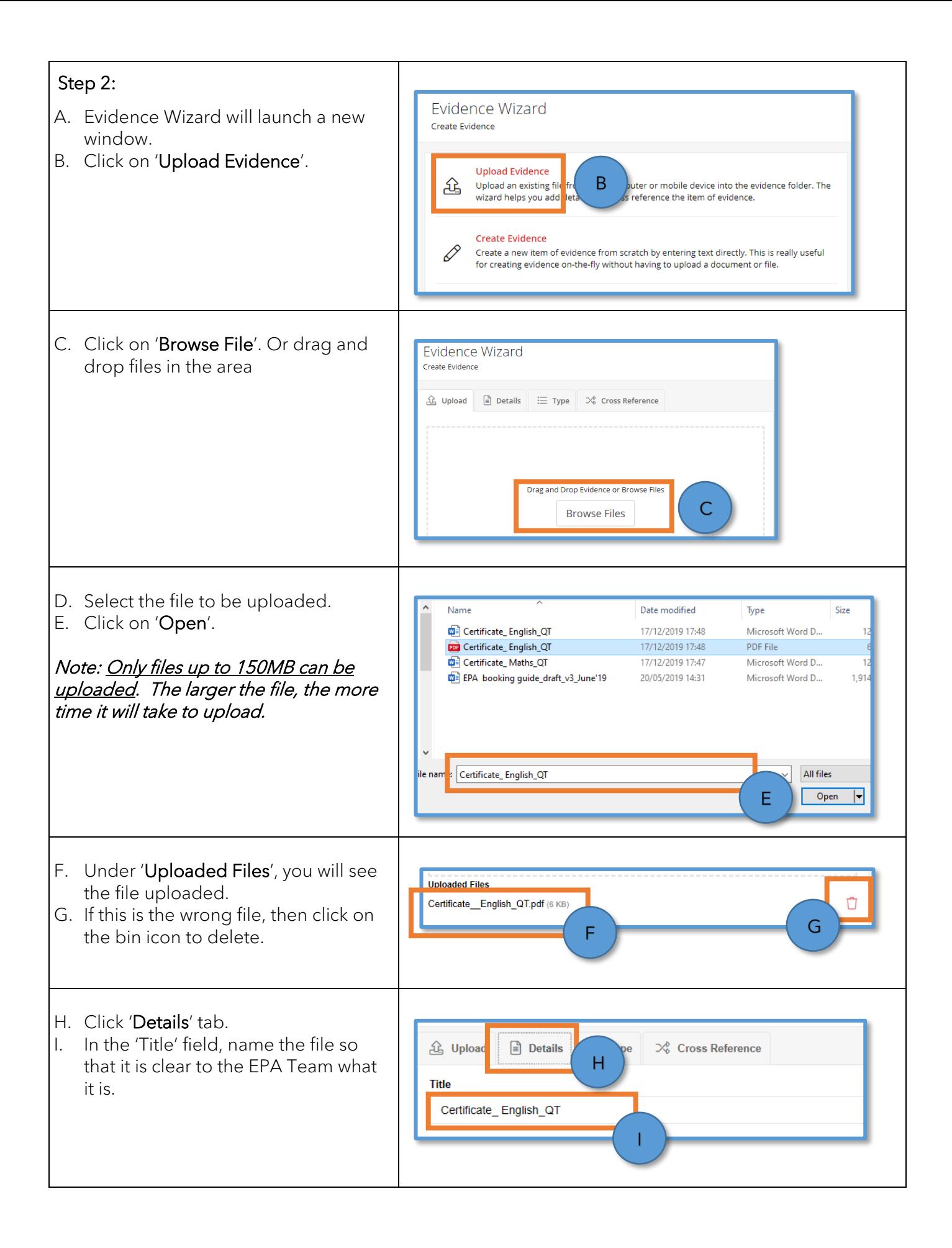

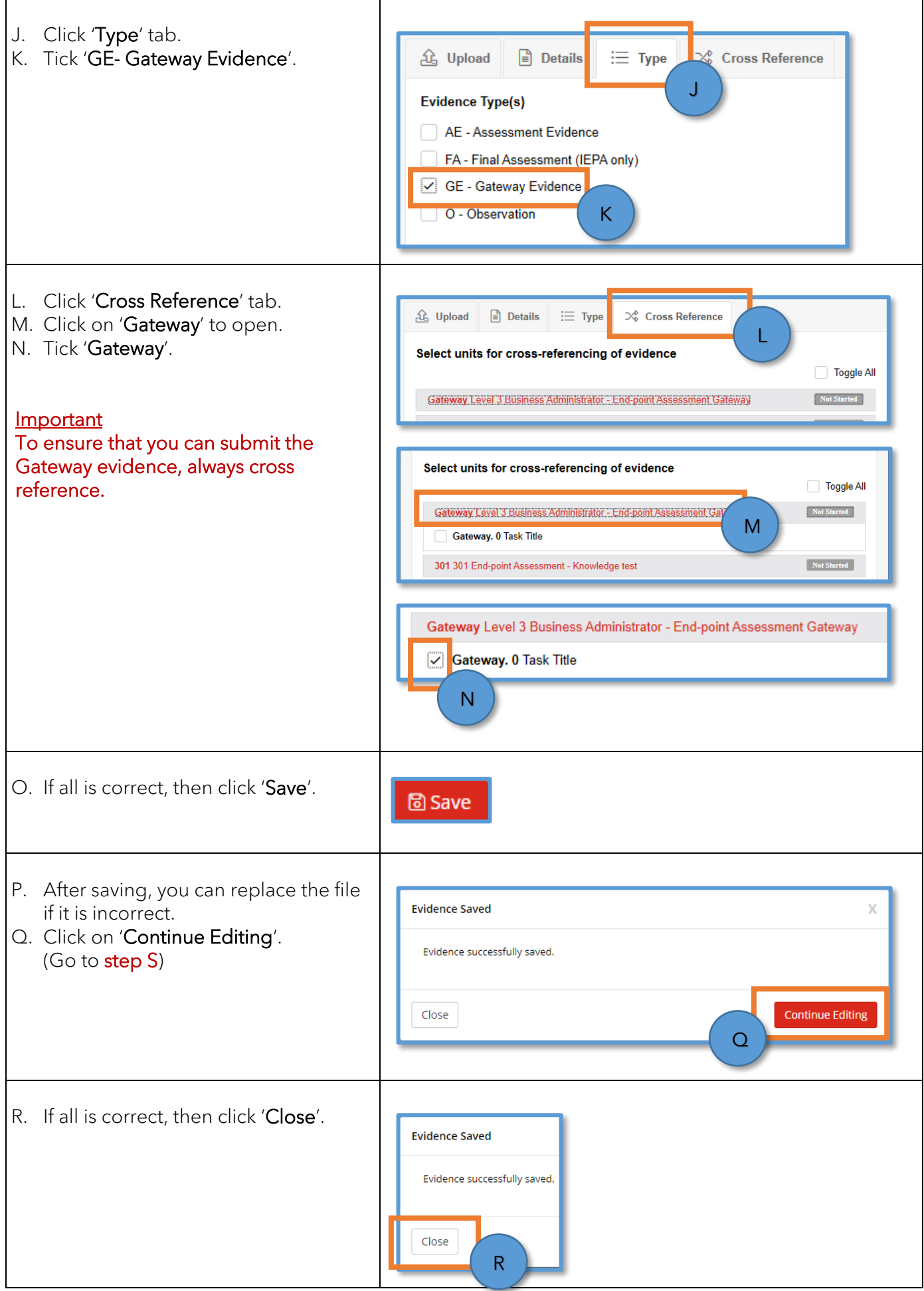

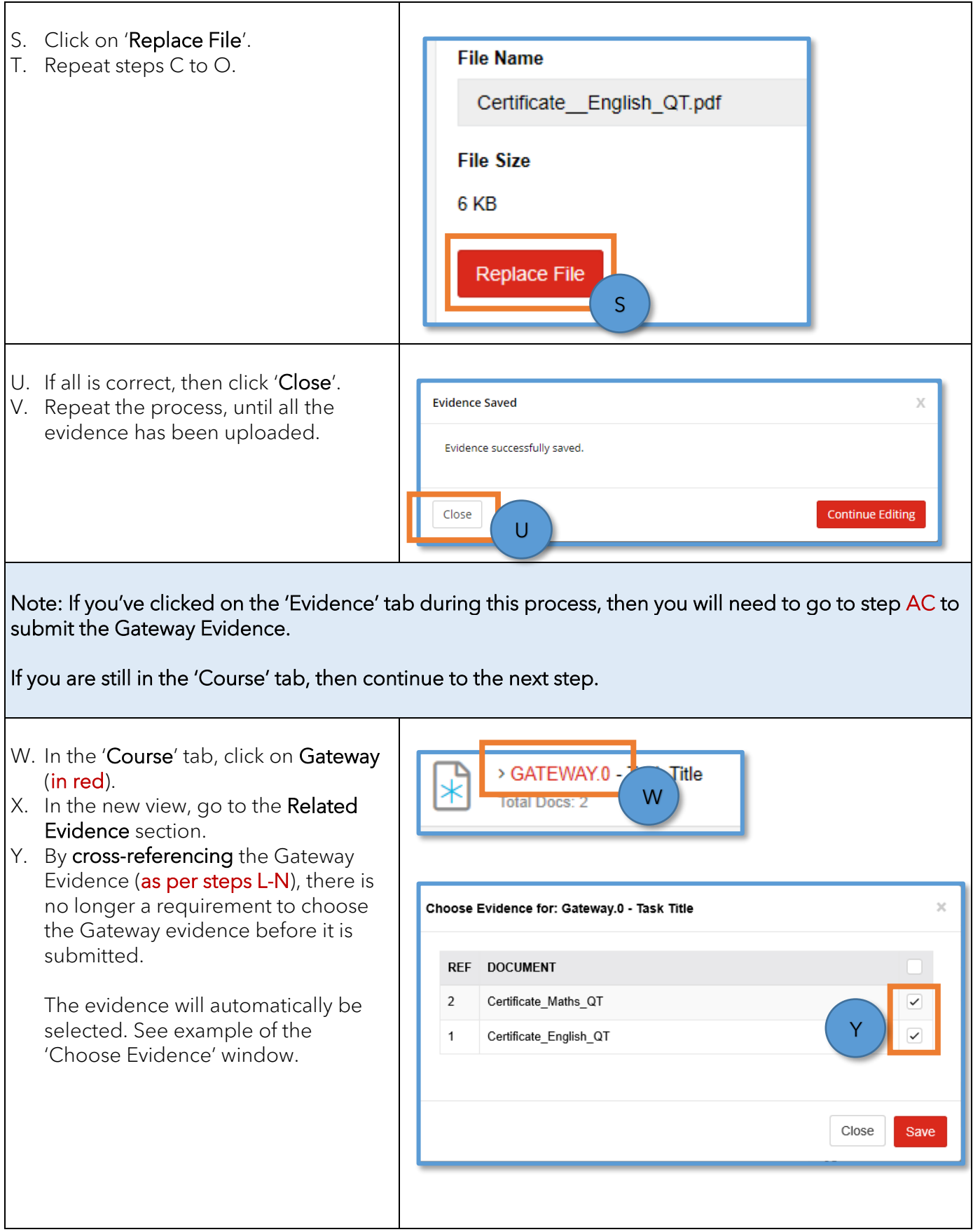

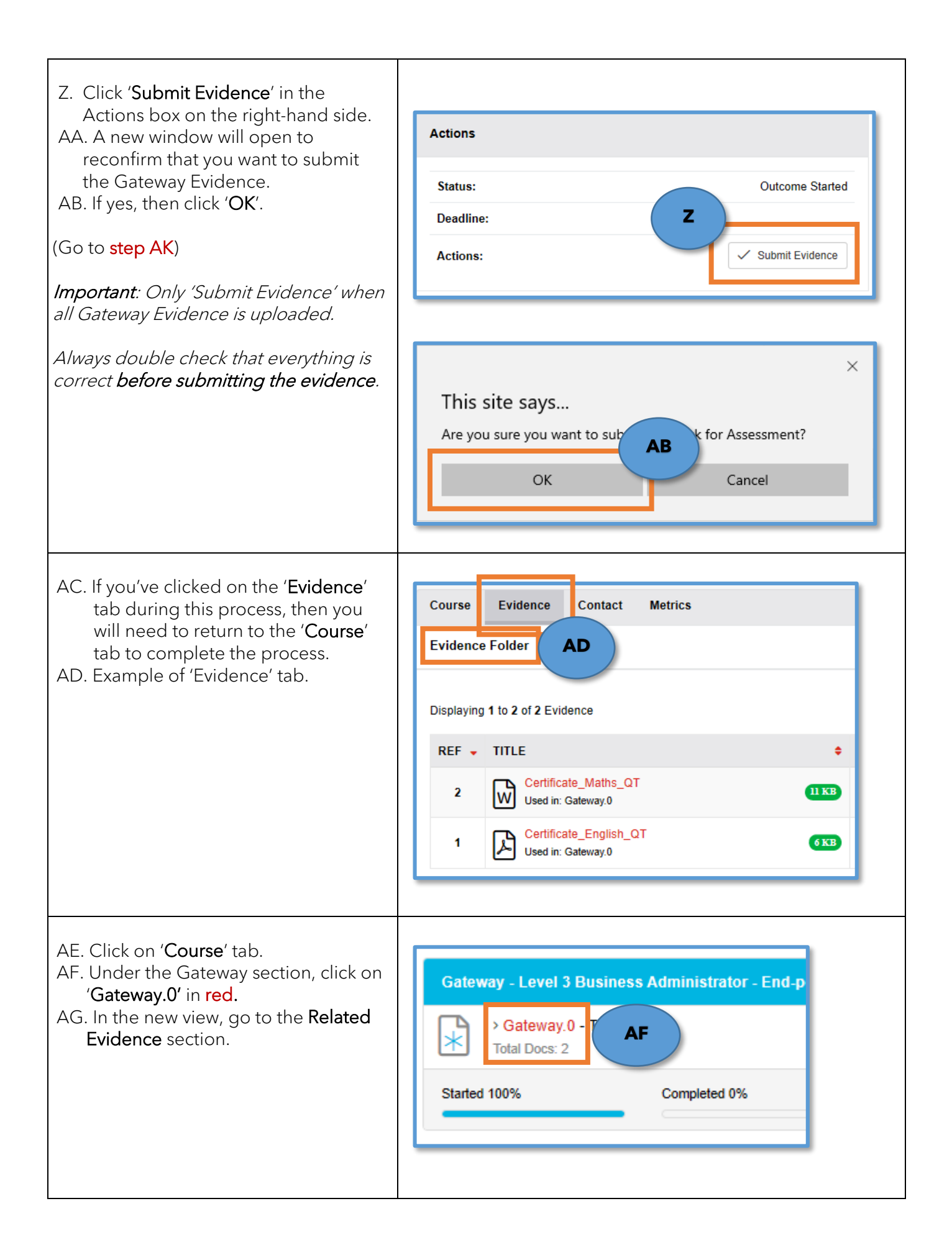

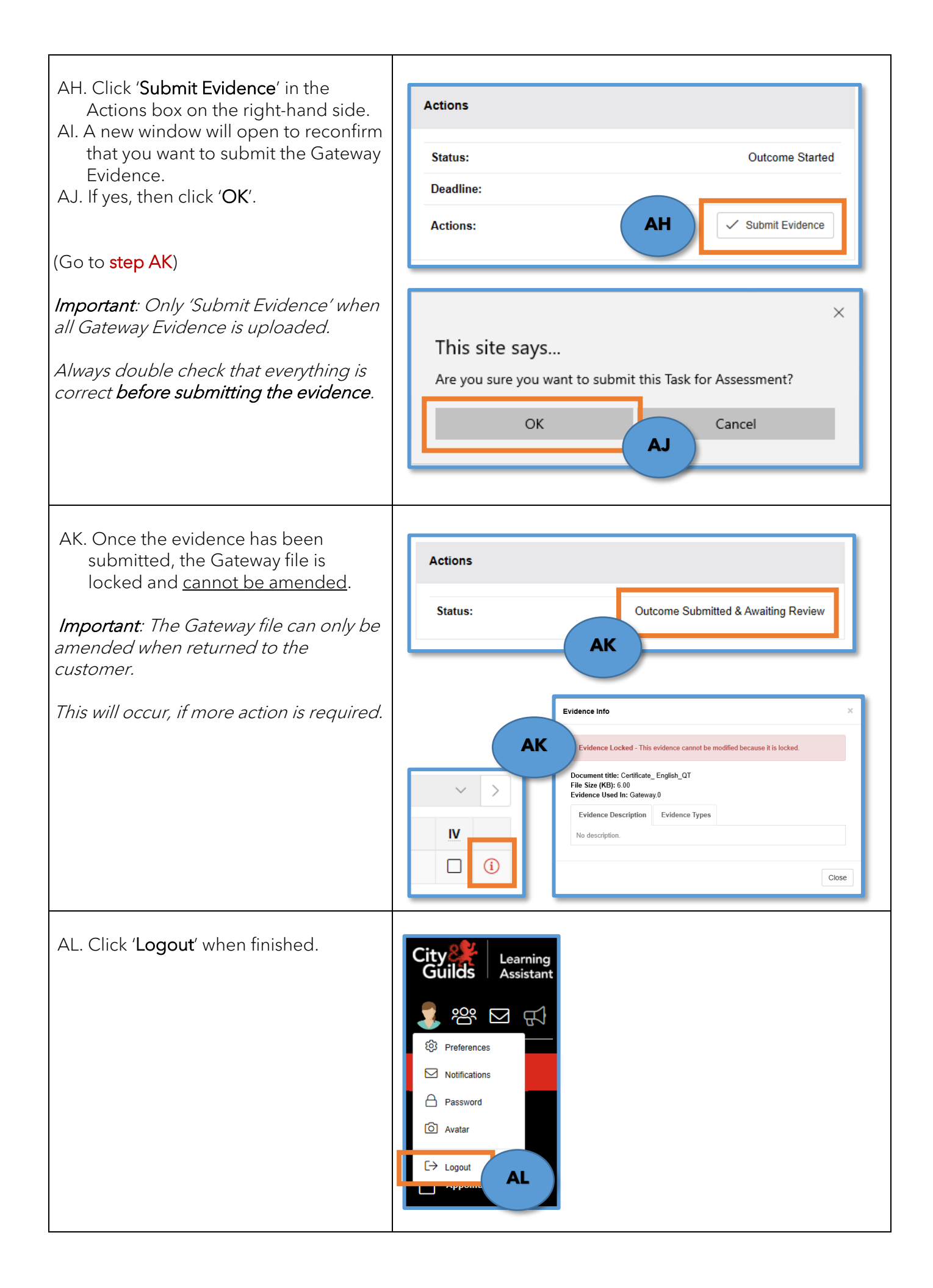

#### IMPORTANT

You should not attempt to upload Assessment evidence until the Gateway evidence has been reviewed and accepted by the EPA Team.

# <span id="page-13-0"></span>6. Uploading Gateway evidence to the EPA Portal – via 'Evidence' tab

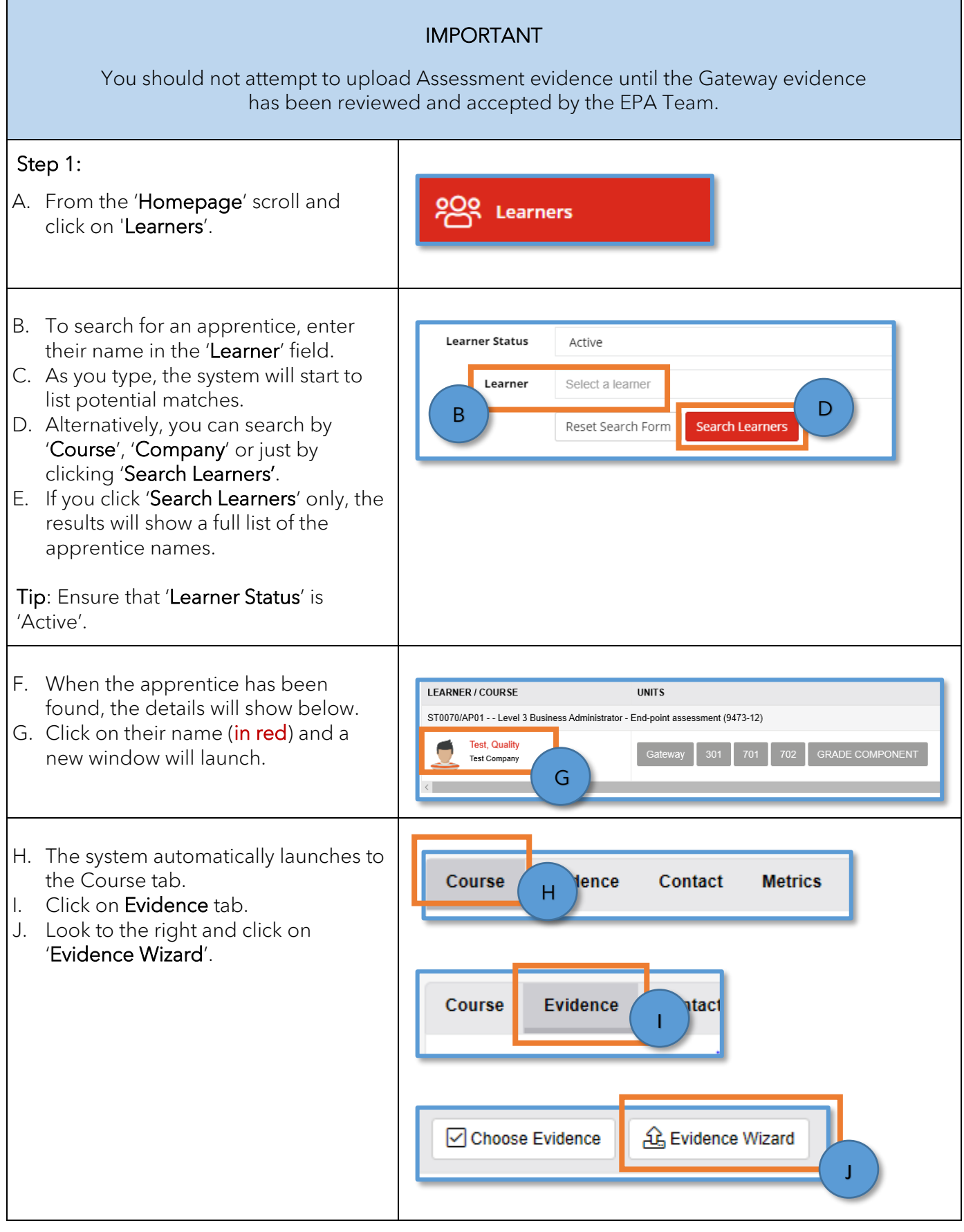

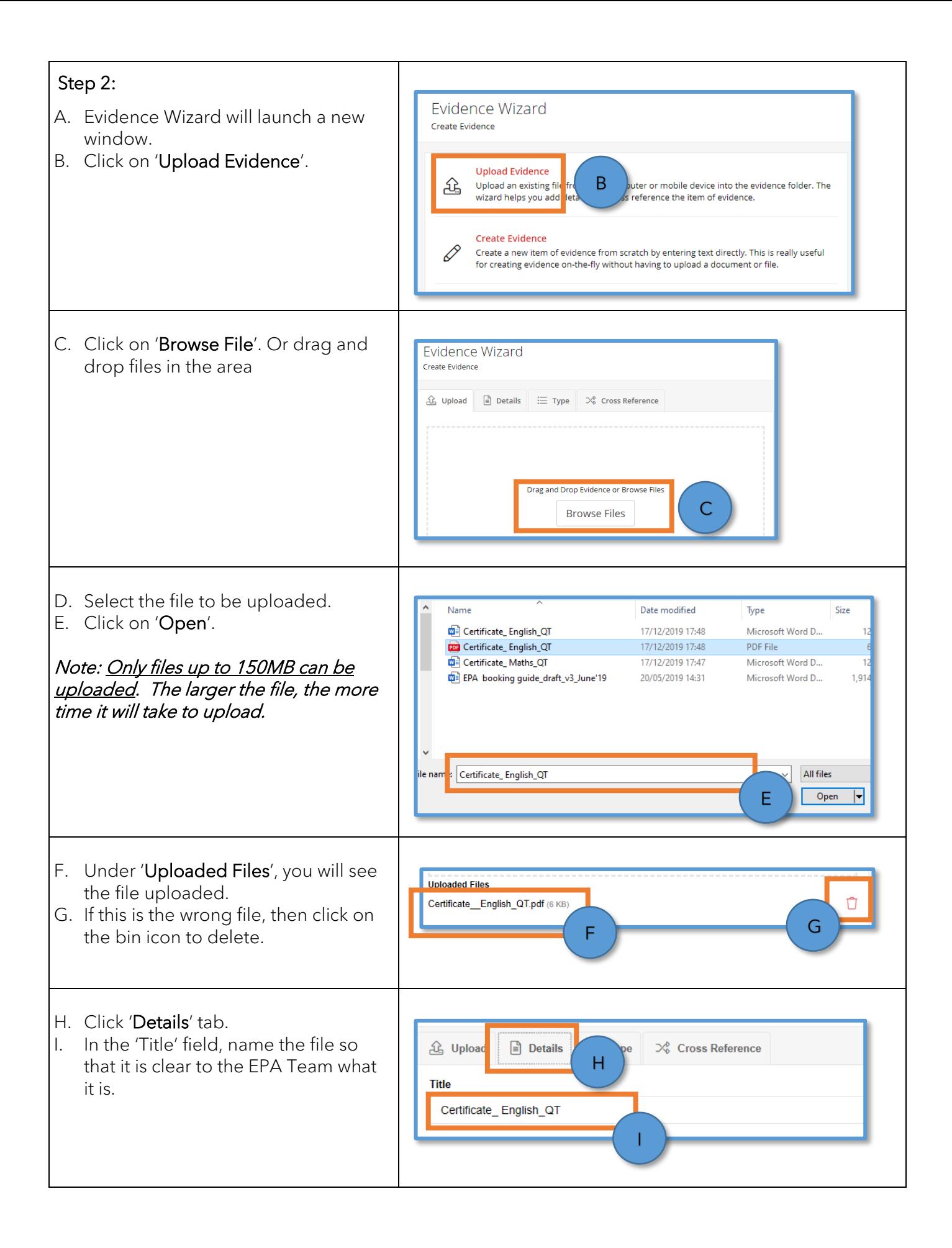

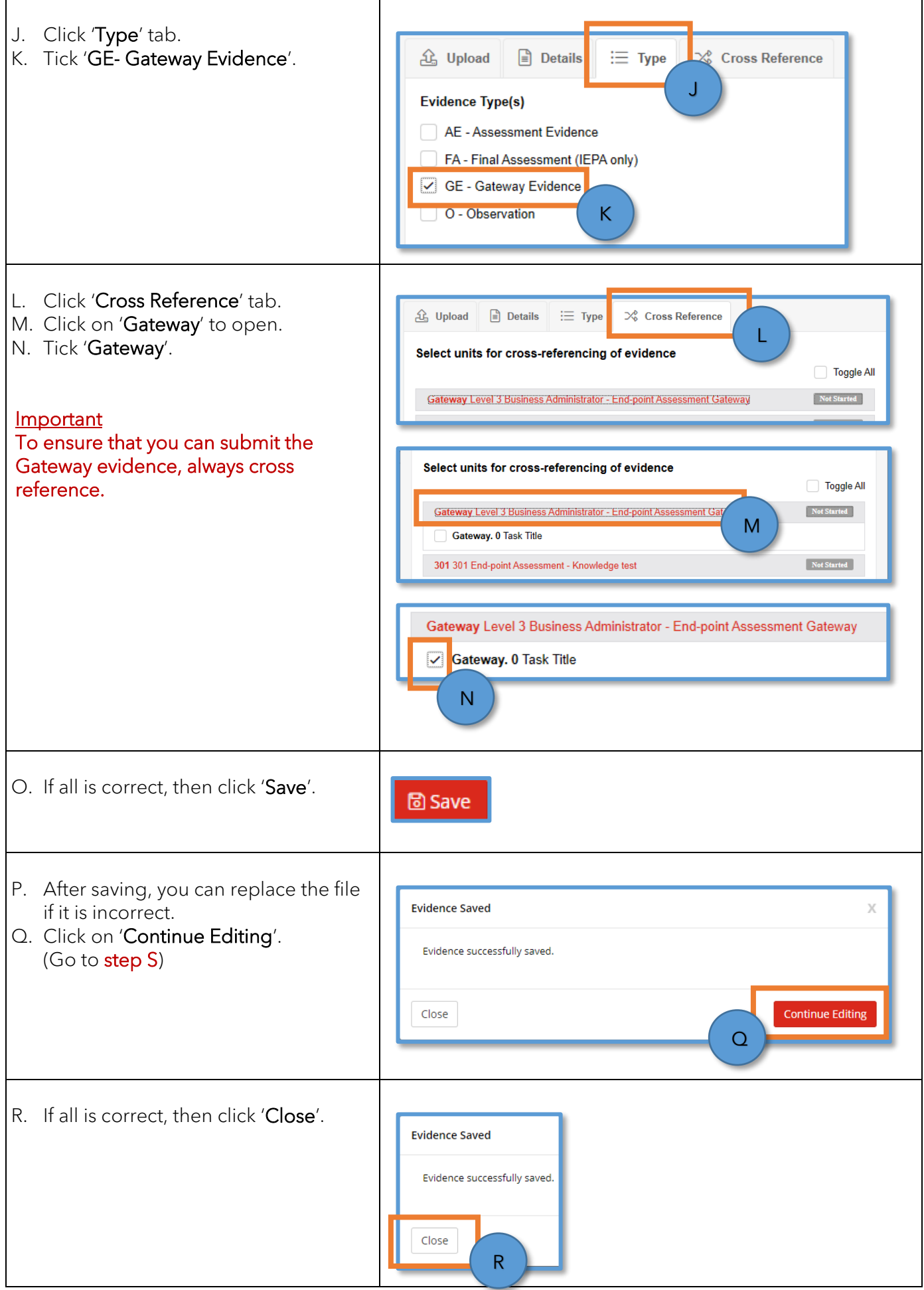

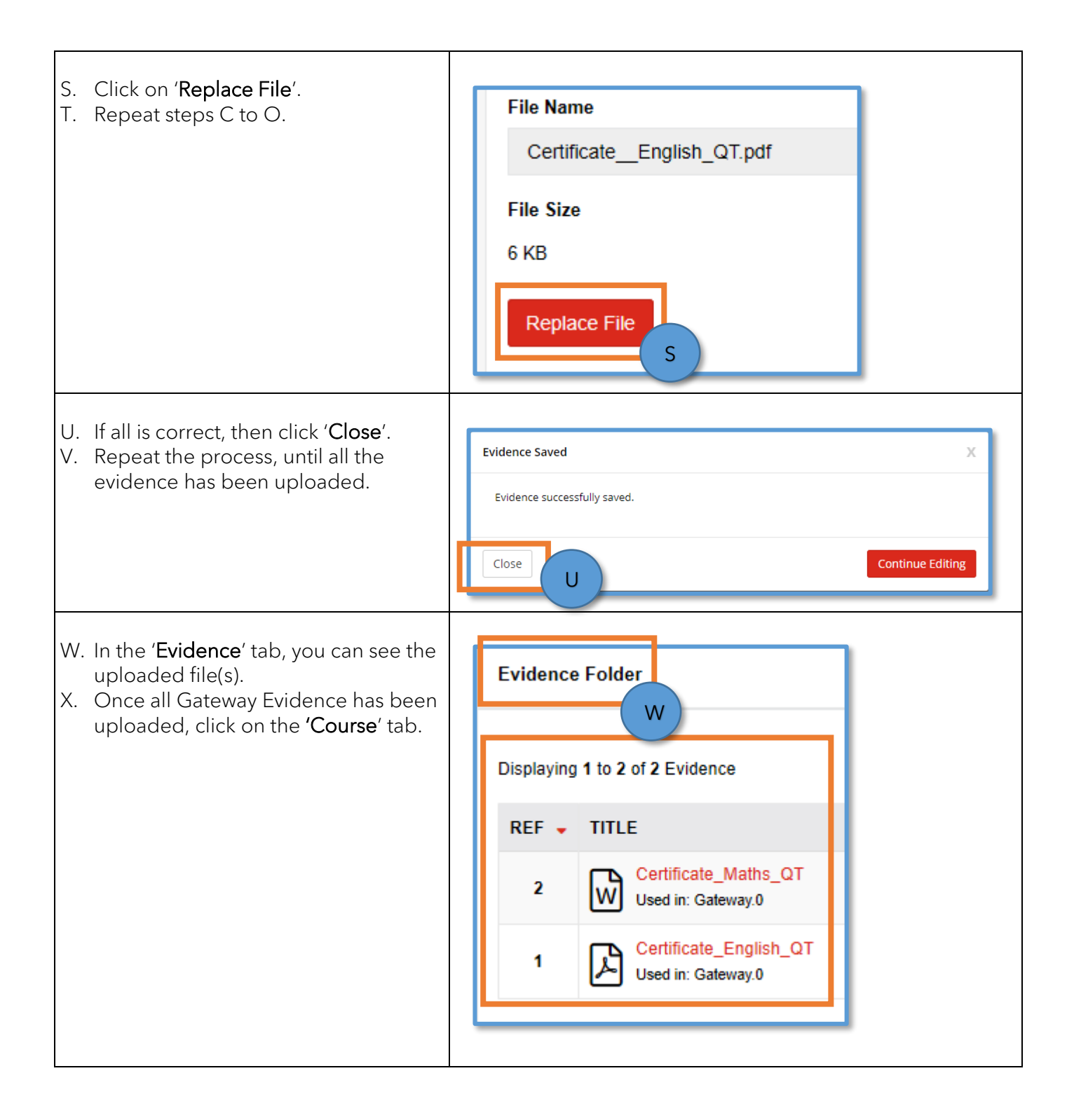

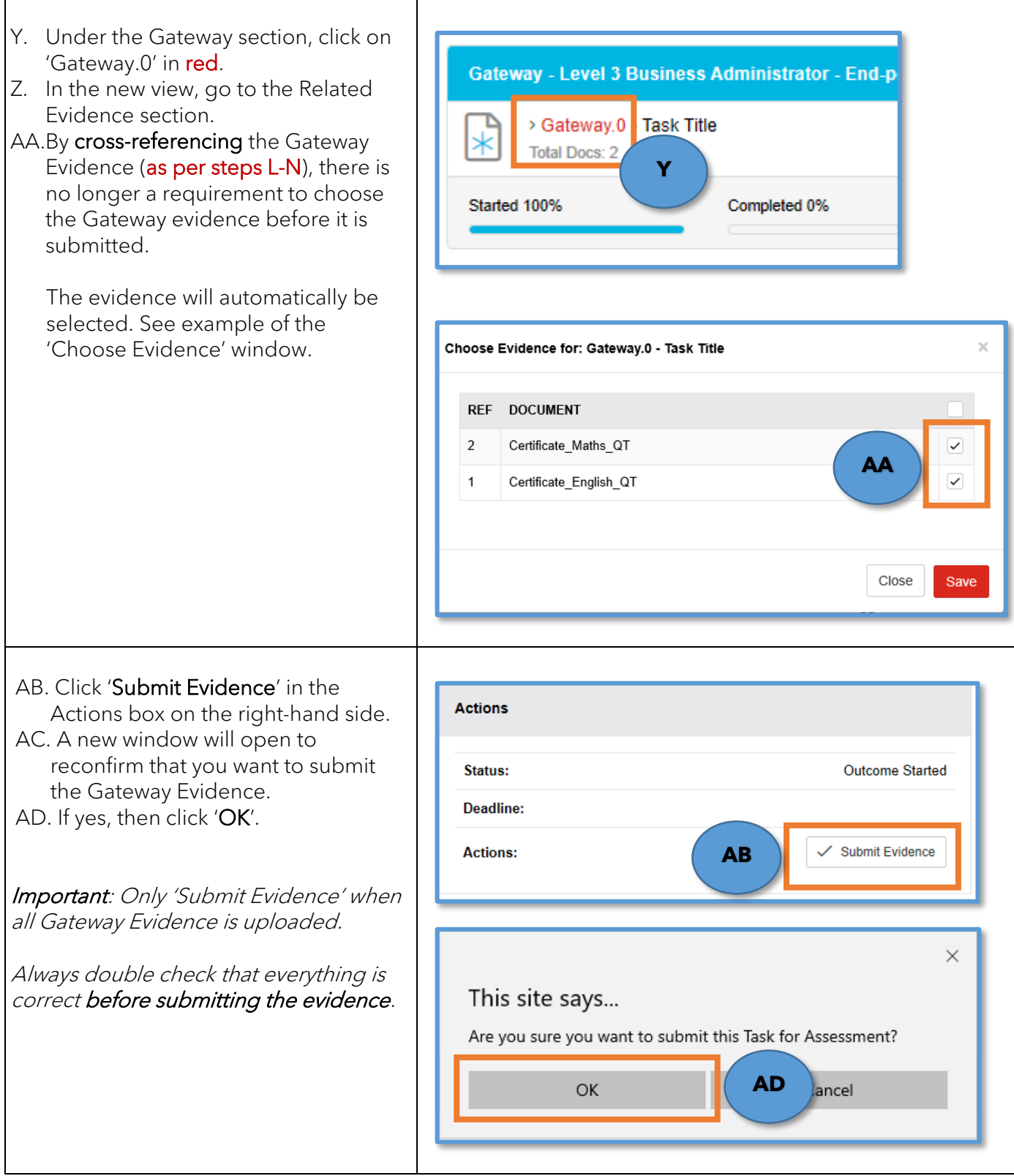

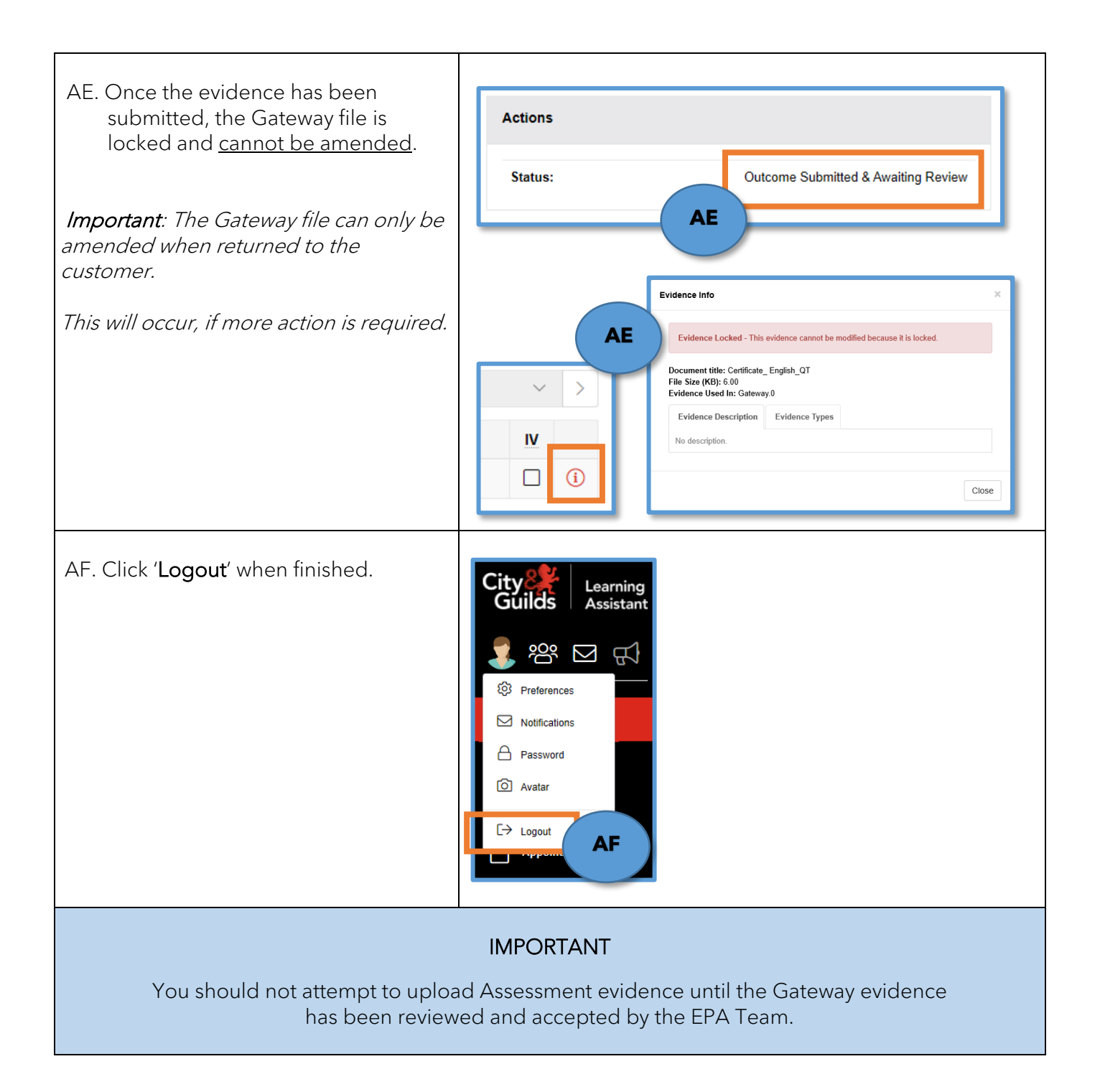

## <span id="page-19-0"></span>7. How to check if the Gateway evidence has been accepted in the EPA Portal

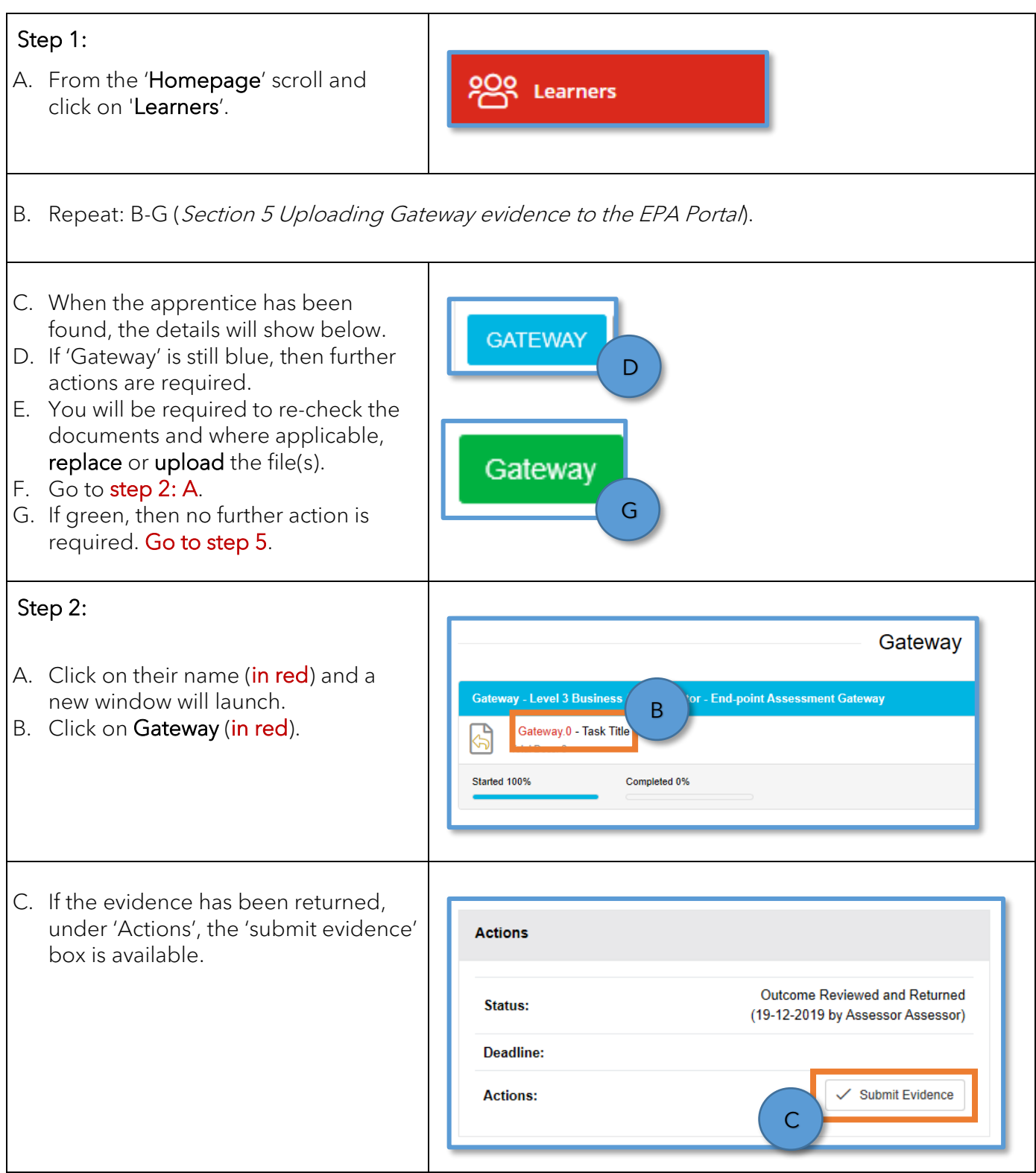

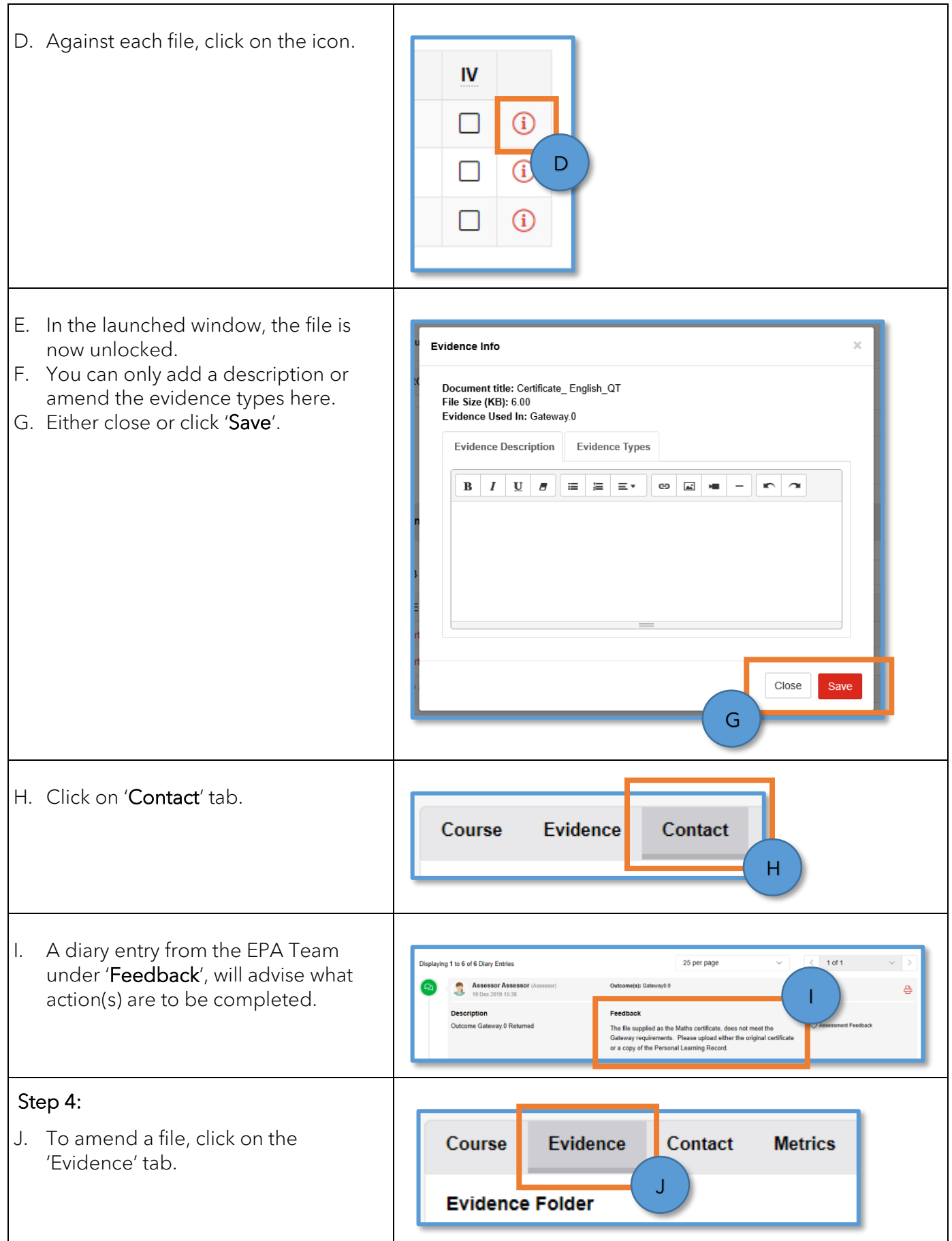

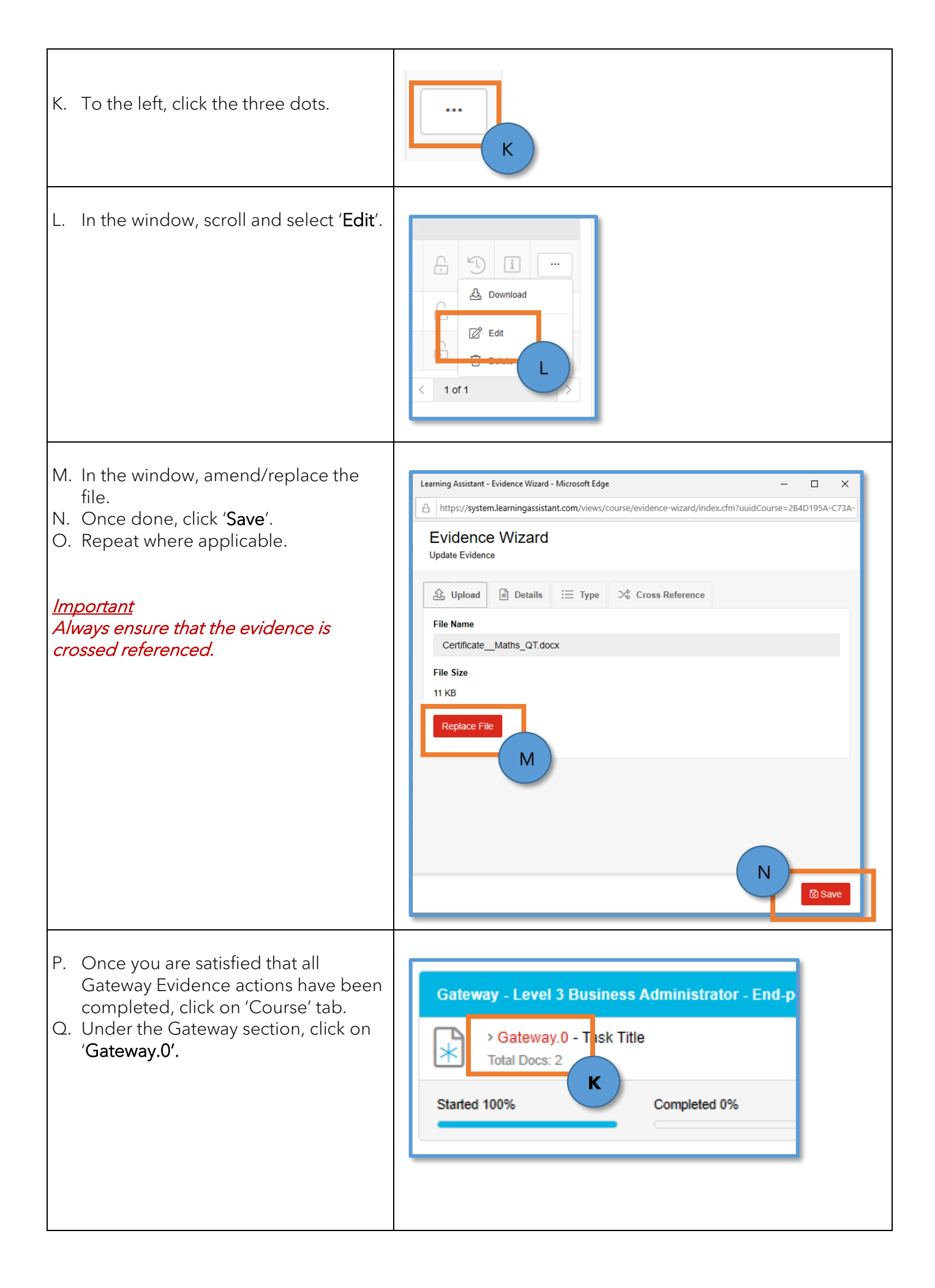

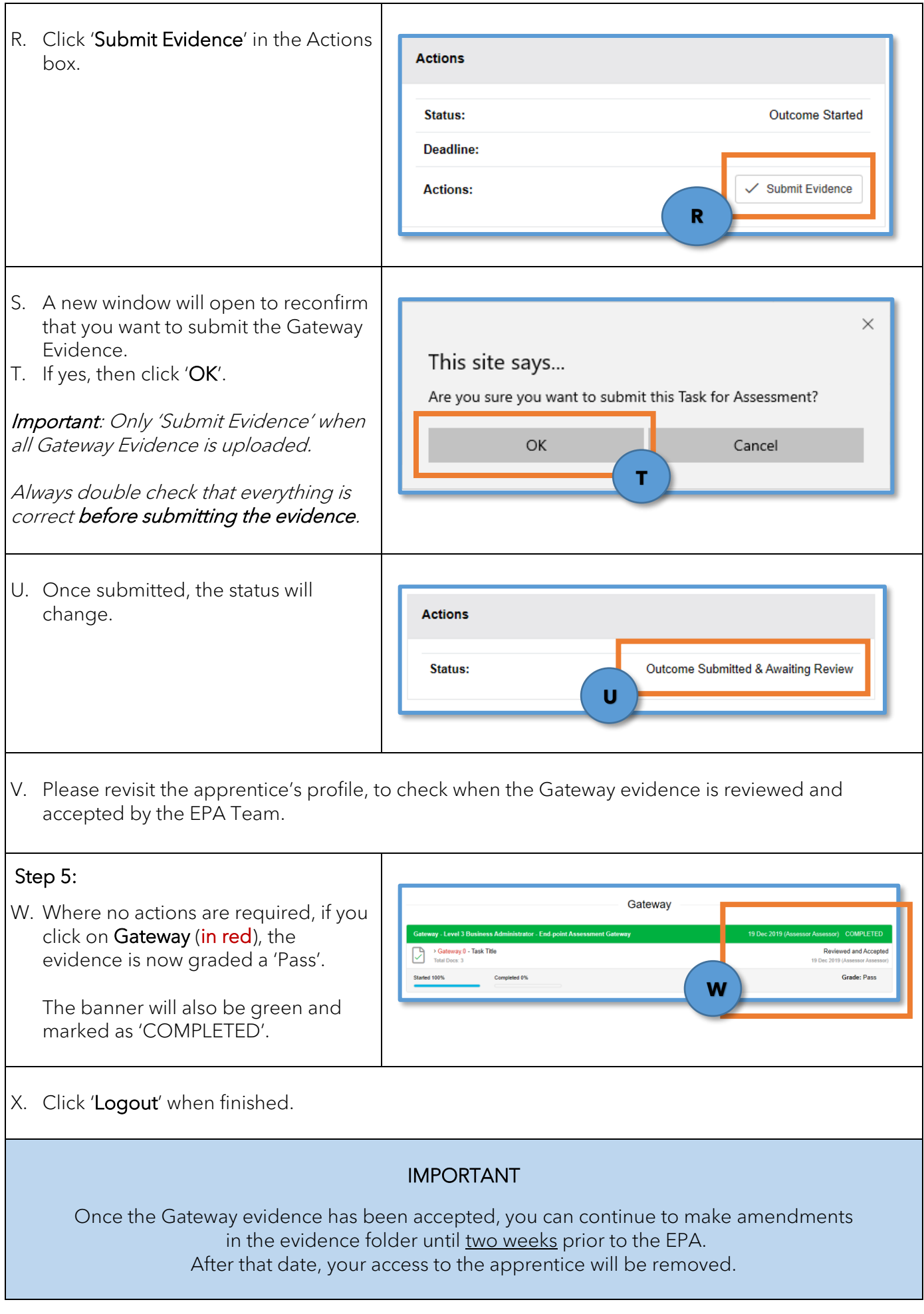

# <span id="page-23-0"></span>8. Uploading Assessment evidence to the EPA Portal

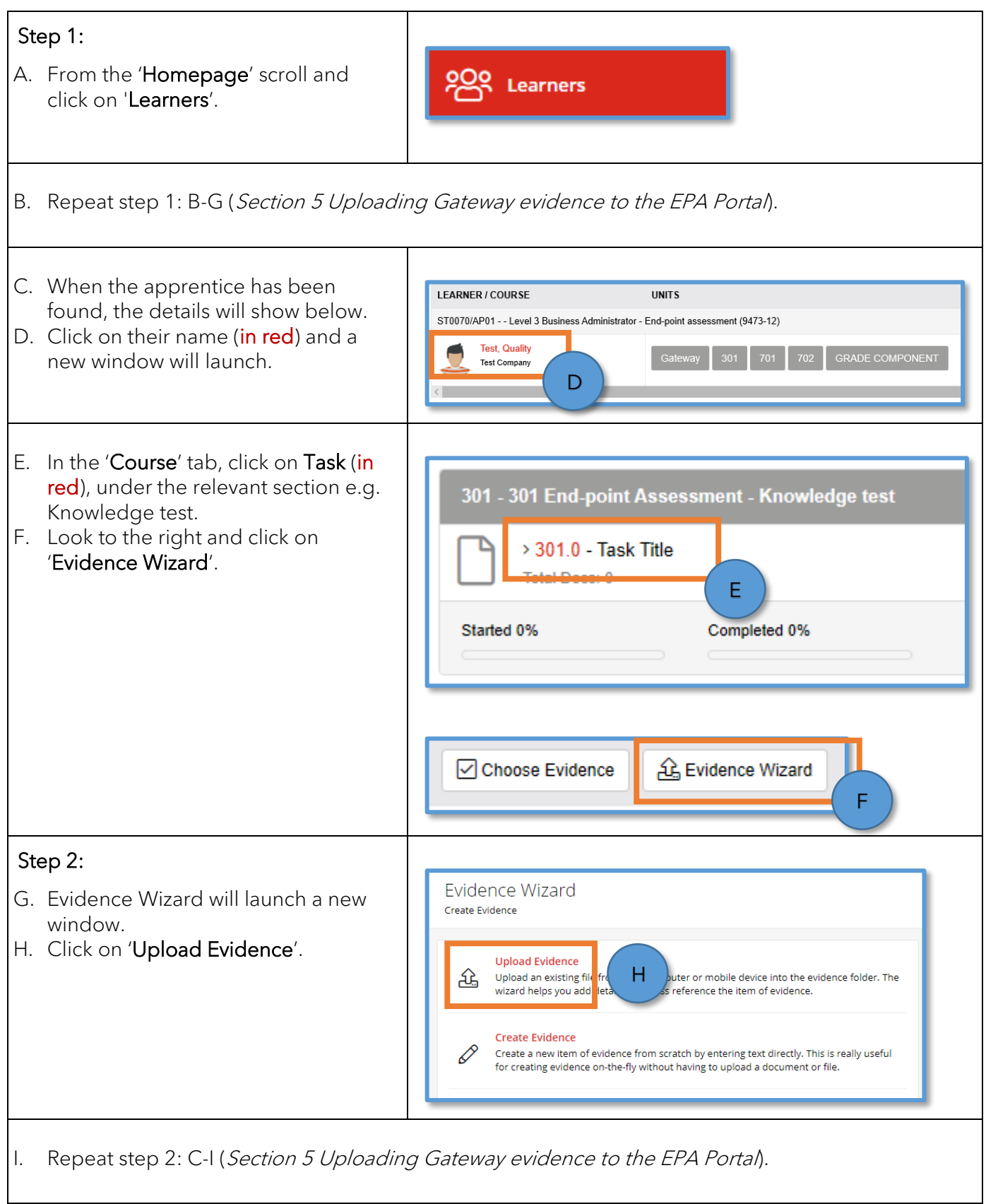

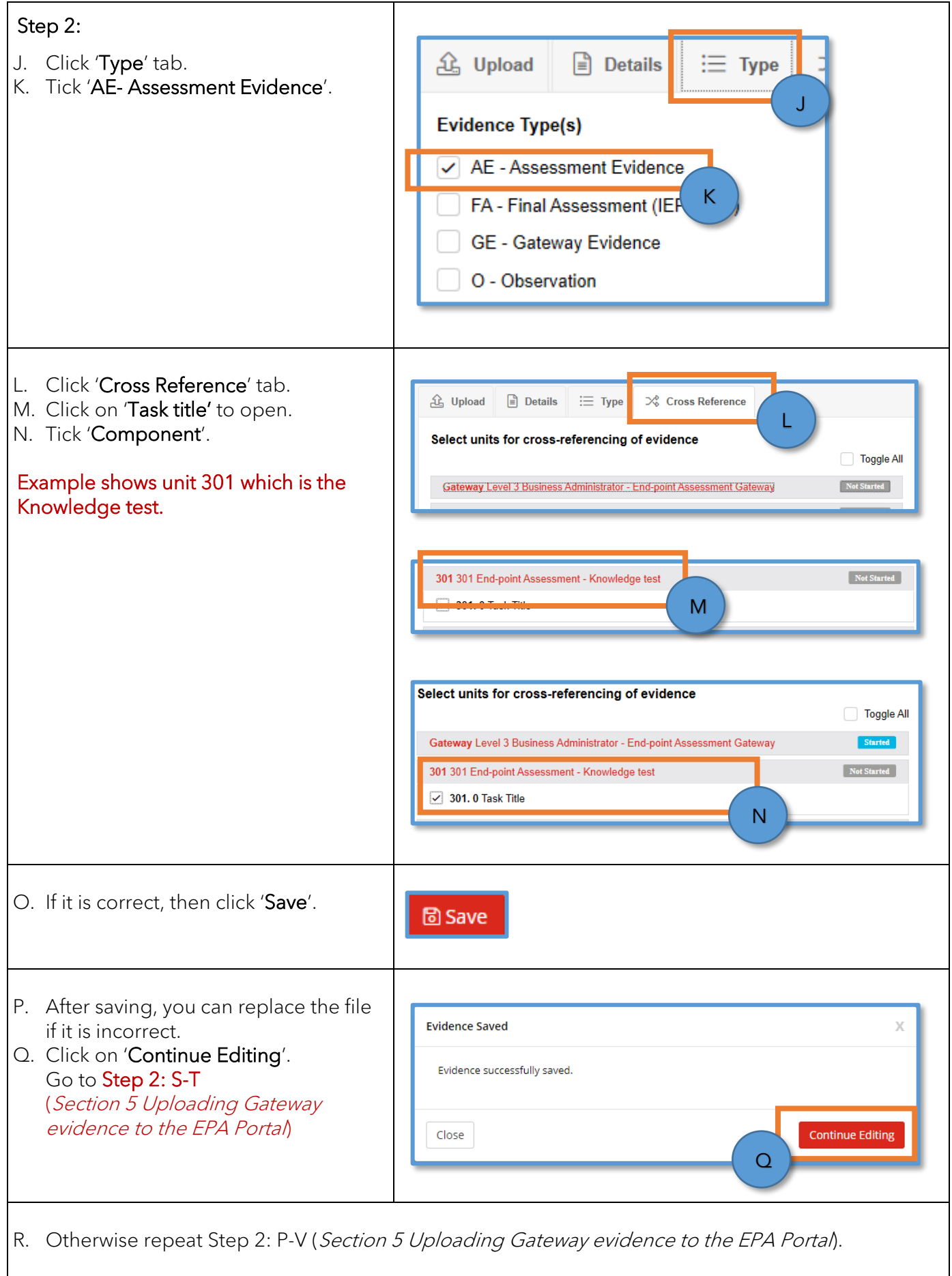

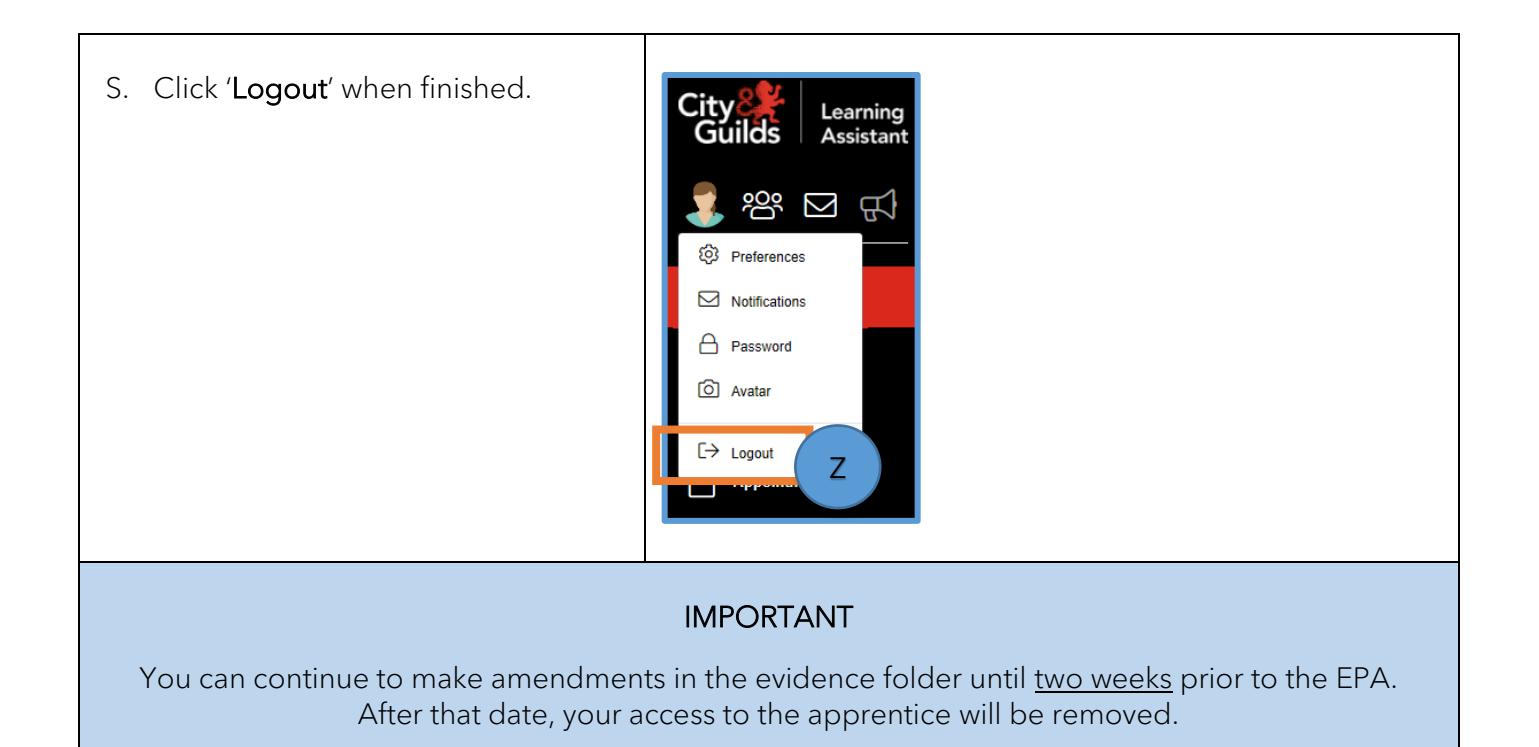

### <span id="page-26-0"></span>9. How to delete a file in the EPA Portal

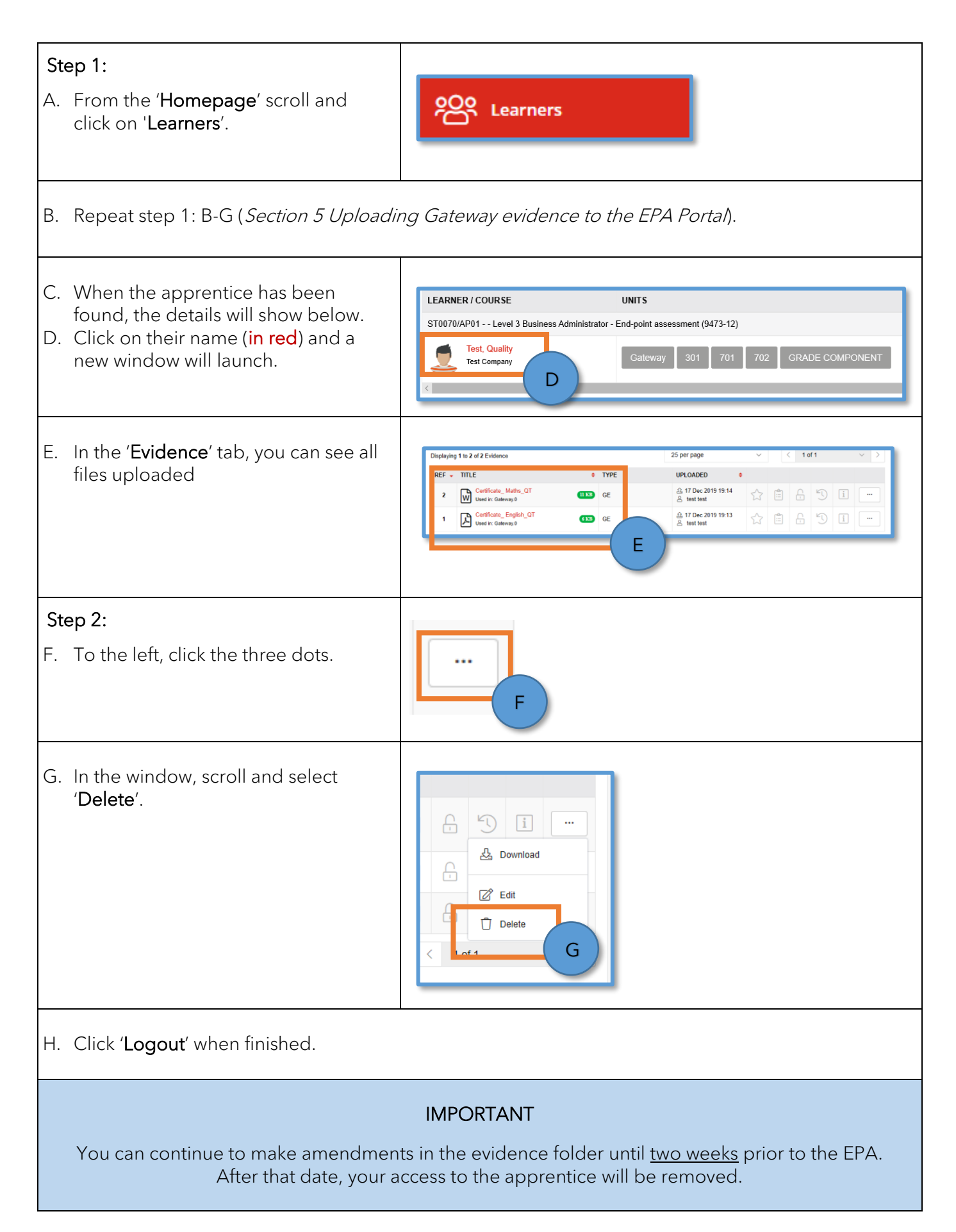